# Low Vision Mode

As part of SurveyGizmo's updates to make survey taking accessible to all respondents, we are introducing **Low Vision Mode** via the Survey Toolbar.

When enabled, Low Vision Mode allows survey respondents to:

- Increase contrast ratios
- Increase font sizes
- Increase font weights (e.g. question text becomes bold)

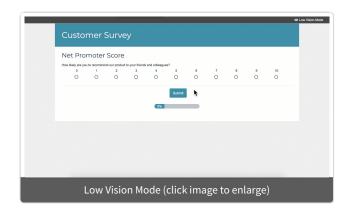

This setting can be toggled on/off by the survey respondent. When activated, Low Vision Mode will remove any custom styling/theme that you may have applied via the Style tab and the survey will be presented in SurveyGizmo's default theme.

Learn more about SurveyGizmo's Accessibility Compliance.

### Enable Low Vision Mode

1. To enable Low Vision Mode in your survey, click **Tools > Response Settings** within your survey.

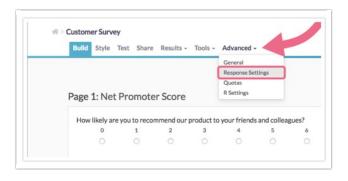

- 2. On the Response Settings page, enable the Survey Toolbar by clicking the Show a toolbar that contains Save and Continue, Language, and Contrast options checkbox.
- 3. Next, select the Low Vision Mode checkbox.

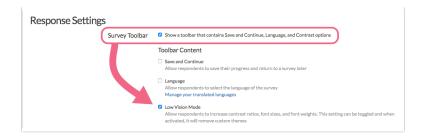

- **4.** Customize when and how your Toolbar appears.
  - **Toolbar Postion** Choose to display the toolbar at the **Top** (recommended) or **Bottom** of the screen. Note that the bottom position is not compatible on mobile devices.
  - **Fixed Position** If you want the toolbar to remain anchored in place while respondents scroll through your survey page, check this setting. Otherwise, the toolbar will move out of view as respondents scroll.
  - **Only show on the first page** If you want to provide the option to toggle Low Vision Mode only on the first survey page, click this setting.

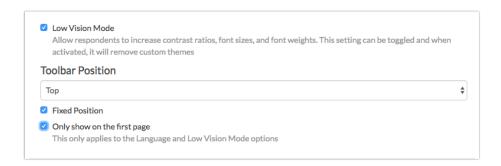

**5.** Once you are finished configuring your Survey Toolbar (and any other Response Settings), click **Save Settings**.

## Low Vision Mode in Survey Taking

When Low Vision Mode is enabled on your survey, respondents will be able to toggle this setting on/off by clicking on the *Low Vision Mode* text. The text will be located in the upper/lower right of the survey (depending on your chosen position of the toolbar).

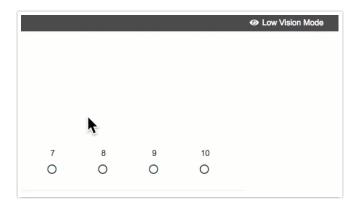

Note: When Low Vision Mode is enabled, any custom styling/theme that you may have applied via the Style tab will be removed. The Low Vision Mode survey will be presented in SurveyGizmo's default theme.

### Customize the Low Vision Mode Text

If you need to translate the *Low Vision Mode* text, or if you want to customize the text to something other than our default, you can absolutely do so.

- 1. Navigate to Tools > Text & Translations.
- 2. Click on the language version that you want to translate/update.

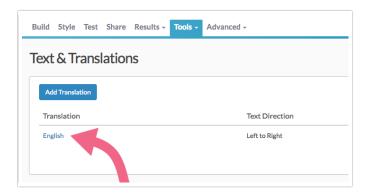

3. On the next screen, click the **Toolbar** tab to access the toolbar text/language settings.

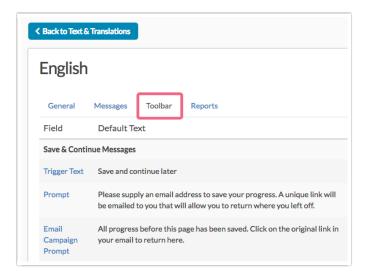

4. Scroll to the Contrast and Language section and click the Contrast Text field.

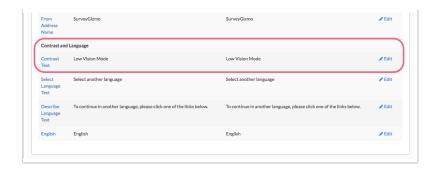

**5.** Input your translation/update and click **Save**.

## Customize Screen Reader Message

If you are using Low Vision Mode, chances are that a segment of your survey audience may be utilizing Screen Reader software to take your survey.

In this case, you may want to customize the **Screen Reader Text** that corresponds to Low Vision Mode. The default text that is read by screen readers is:

This will adjust the contrast ratio, font size, and font weight. It can be toggled on and off

To change the default text:

- 1. Navigate to Tools > Text & Translations.
- 2. Click on the language version that you want to translate/update.
- 3. On the next screen, click the Messages tab.

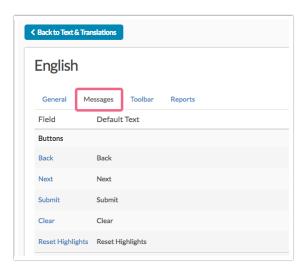

**4.** Scroll to access the **Screen Reader Messages** section and locate the **Low Vision Mode Description** field. Click on the filed title or the **Edit** link to update this text.

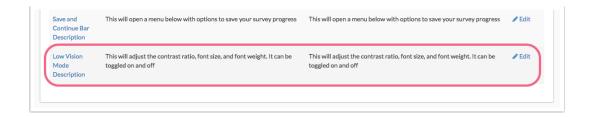

**5.** Make sure to **Save** this field when you are done. Now is probably not a bad time to review and update any other Screen Reader Messages, if needed.

Related Articles